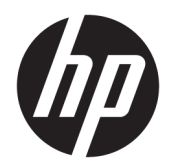

User Guide

© Copyright 2017 HP Development Company, L.P.

Thunderbolt is a trademark of Intel Corporation in the U.S. and/or other countries. Windows is either a registered trademark or trademark of Microsoft Corporation in the United States and/or other countries.

The information contained herein is subject to change without notice. The only warranties for HP products and services are set forth in the express warranty statements accompanying such products and services. Nothing herein should be construed as constituting an additional warranty. HP shall not be liable for technical or editorial errors or omissions contained herein.

Second Edition: June 2017

First Edition: March 2017

Document Part Number: 918122-002

# **Table of contents**

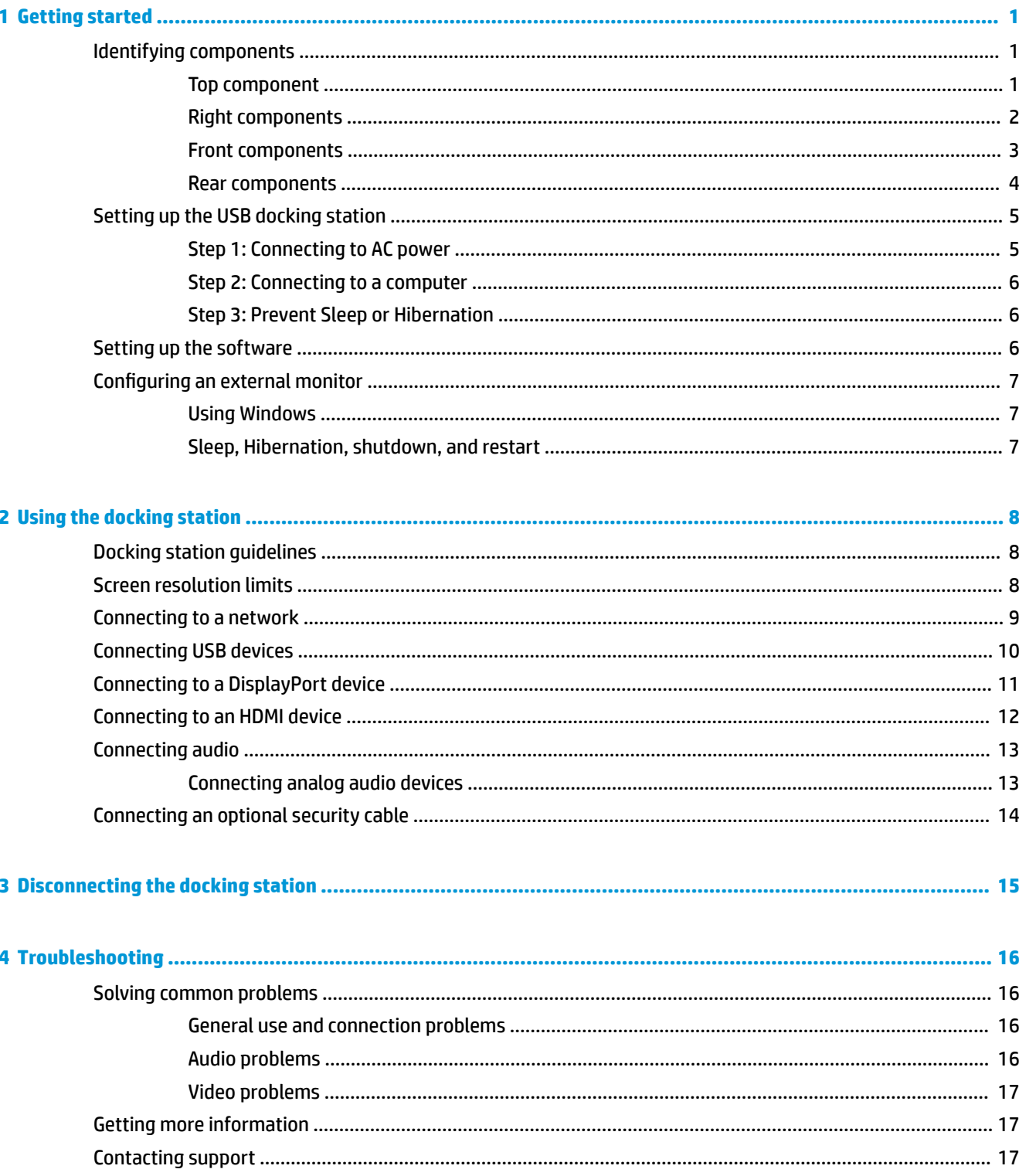

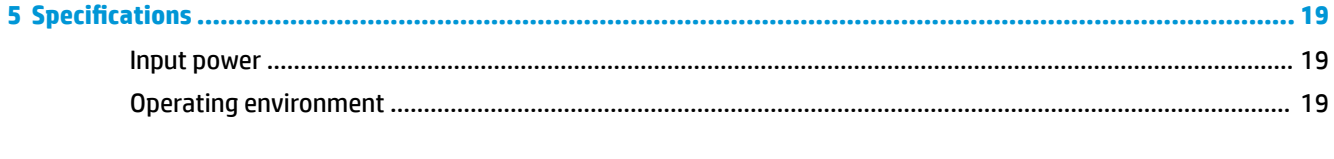

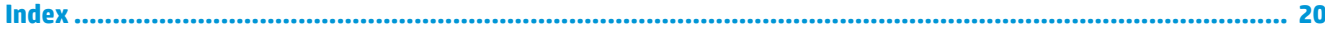

# <span id="page-4-0"></span>**1 Getting started**

# **Identifying components**

This chapter identifies the visible hardware features of the docking station and provides setup instructions.

**NOTE:** Some features of the docking station may not be available on your computer.

## **Top component**

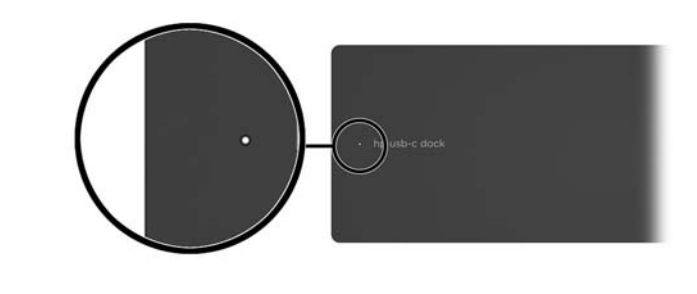

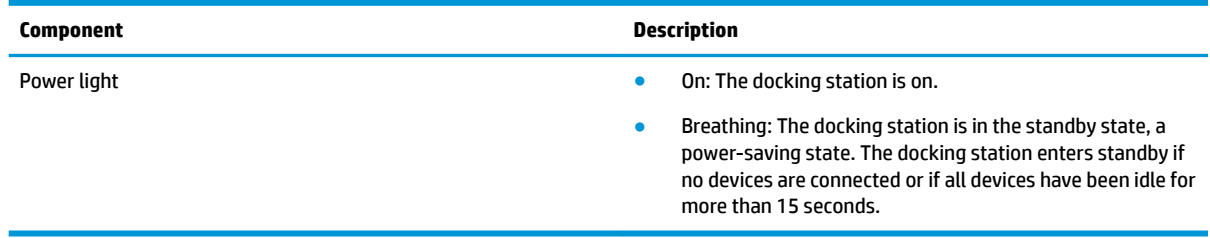

## <span id="page-5-0"></span>**Right components**

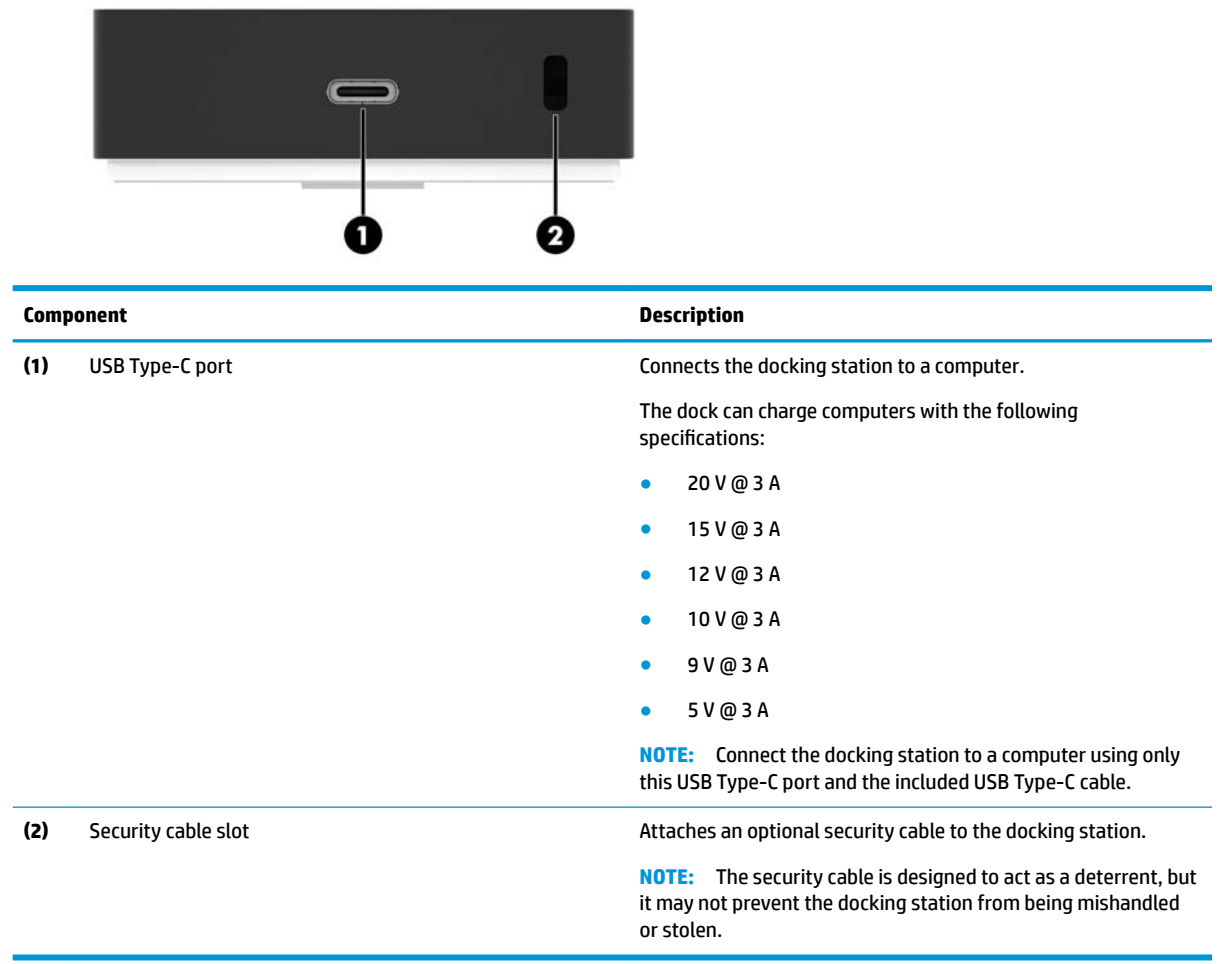

## <span id="page-6-0"></span>**Front components**

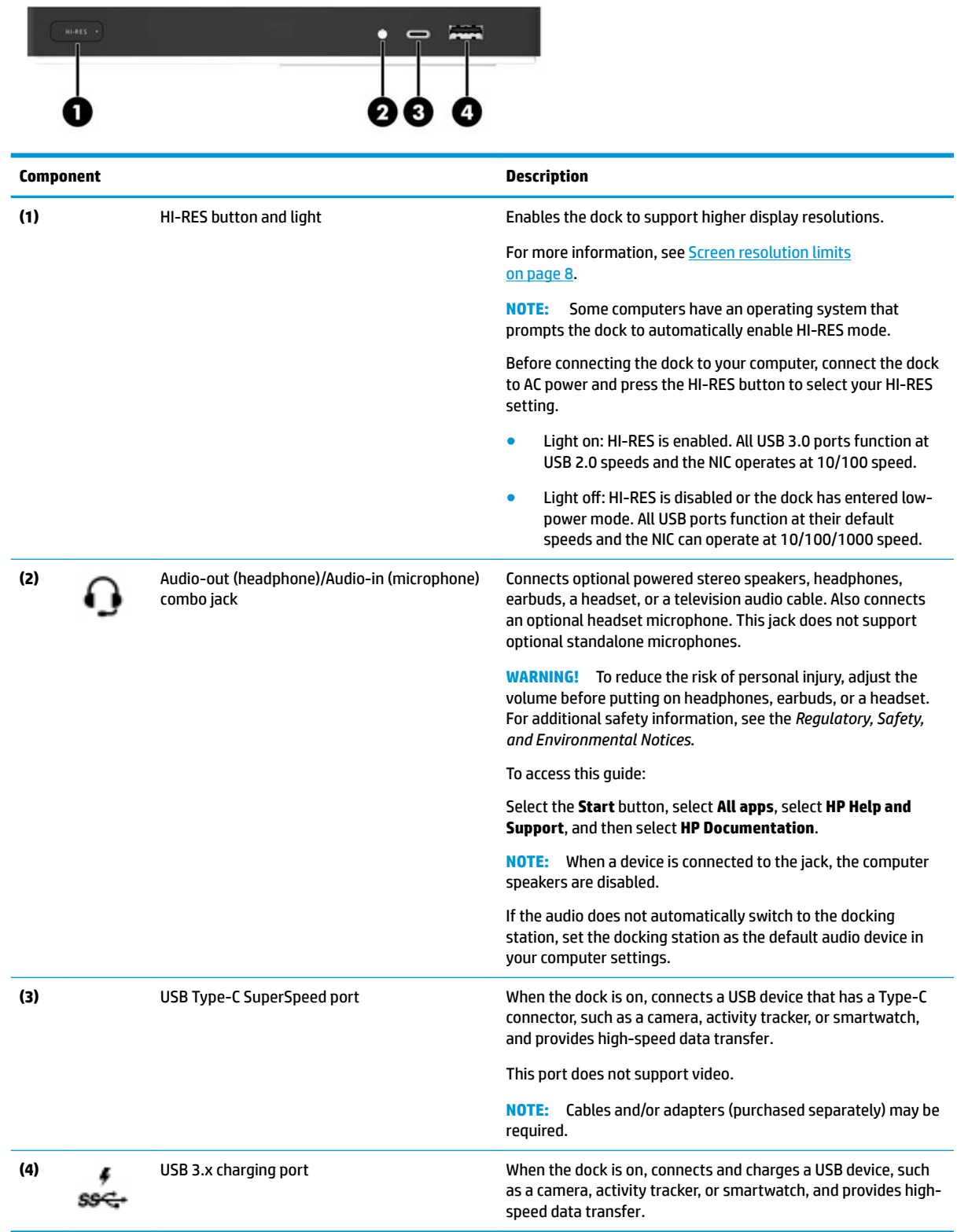

## <span id="page-7-0"></span>**Rear components**

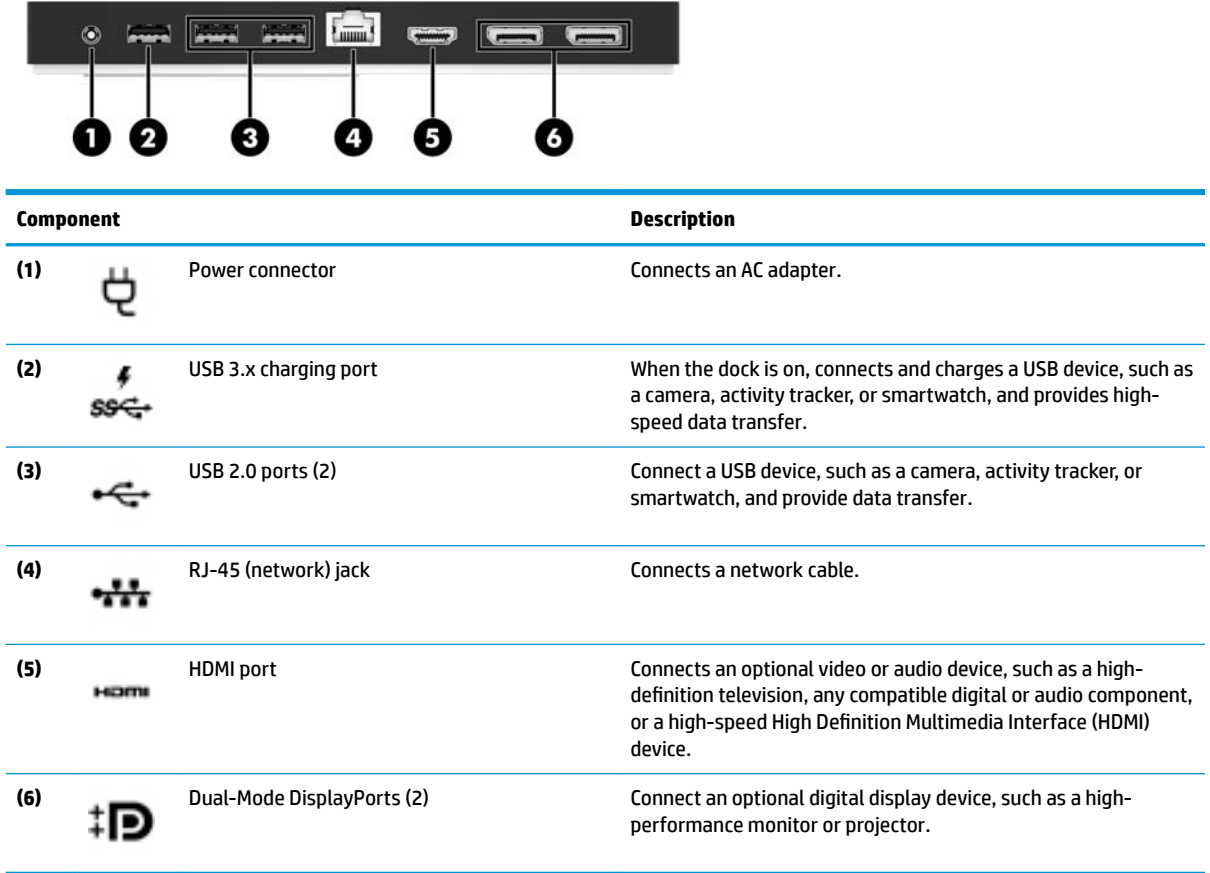

# <span id="page-8-0"></span>**Setting up the USB docking station**

## **Step 1: Connecting to AC power**

**WARNING!** To reduce the risk of electric shock or damage to your equipment:

Plug the power cord into a grounded (earthed) outlet that is easily accessible at all times.

Disconnect power from the equipment by unplugging the power cord from the electrical outlet.

Do not disable the power cord grounding plug. The grounding plug is an important safety feature.

To ensure the correct performance of all docking station features, connect the docking station to an AC power source using the docking station power cord.

- **1.** Connect one end of the power cord to the AC adapter **(1)**, and connect the other end of the power cord to an electrical outlet **(2)**.
- **2.** Connect the AC adapter to the power-in connector **(3)** on the docking station.

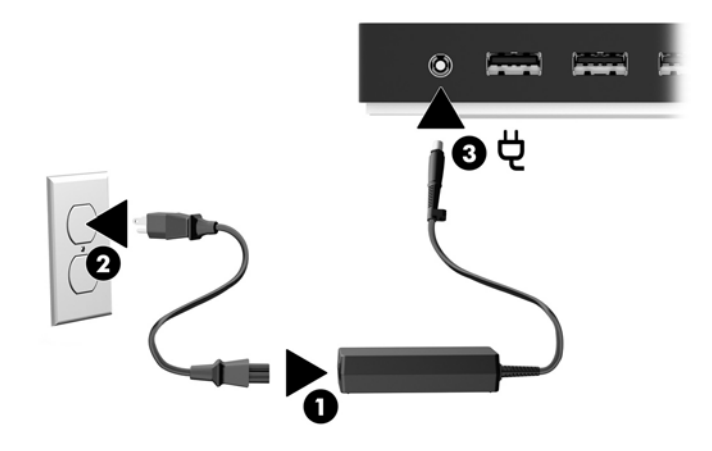

### <span id="page-9-0"></span>**Step 2: Connecting to a computer**

To connect a computer to the docking station:

- **X NOTE:** The dock is compatible with computers that support multifunction USB Type-C (which must support video, charging, and data) and computers with USB Type-C Thunderbolt™-enabled ports.
	- **1.** Select your HI-RES setting. See [Front components on page 3](#page-6-0) and [Screen resolution limits on page 8](#page-11-0).
	- **2.** Connect the included USB Type-C cable to the USB Type-C port on the right side of the docking station and to a USB Type-C port on your computer.
	- **X NOTE:** Connect the docking station to a computer using only this USB Type-C port and the included USB Type-C cable.

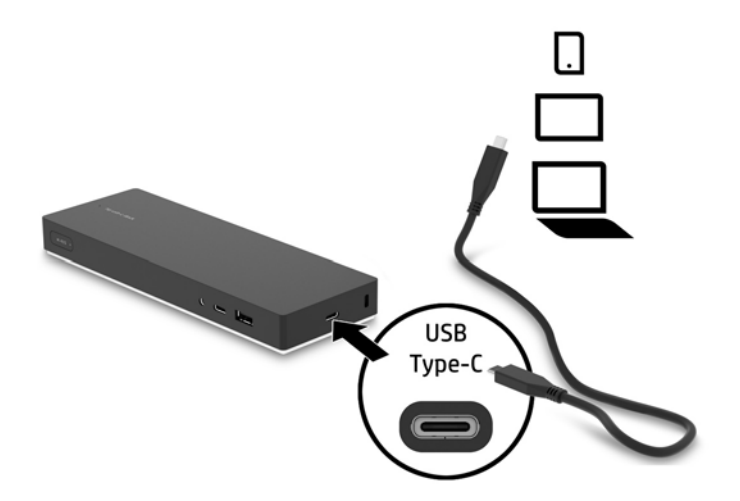

### **Step 3: Prevent Sleep or Hibernation**

When using an external monitor, you might want to close the computer. For more information on configuring an external monitor, see [Configuring an external monitor on page 7](#page-10-0).

To ensure that the computer does not initiate Sleep or Hibernation when it is closed:

- **1.** Open the Control Panel and select the **Power Options** page.
- **2.** Click **Choose what closing the lid does**. Click **Do nothing**, and then click **OK**.
- **3.** Under **Plugged in**, select **Do nothing**, and then click **Save changes**.

**X NOTE:** For instructions on accessing the Power Options page, see Help and Support on the computer.

## **Setting up the software**

This section describes how to install the docking station software on a computer running the Windows® 10 operating system.

- **1.** With the computer on, Windows running, and the Internet connected, connect the USB cable from the docking station to the computer. The device drivers should install automatically.
- **2.** If the device drivers do not install automatically, do the following:
- <span id="page-10-0"></span>**a.** Go to [http://www.hp.com/support,](http://www.hp.com/support) and select **Get software and drivers**.
- **b.** Enter the dock model number (located on the bottom of the docking station), and then select **Find my product**.
- **c.** Select **Drivers & software**, and then download the latest drivers.

## **Configuring an external monitor**

### **Using Windows**

Use Windows to configure the display of a monitor attached to the docking station.

- **1.** Type control panel in the taskbar search box, and then select **Control Panel**. Select **Appearance and Personalization**.
- **2.** To set the external monitor as the primary monitor, select **Second screen only**.

 $-$  or  $-$ 

To set the external monitor as an extension of the primary monitor, select **Extend**.

 $-$  or  $-$ 

To set the external monitor as a copy of the primary monitor, select **Duplicate**.

You can also access the display settings by pressing the Windows key +p.

### **Sleep, Hibernation, shutdown, and restart**

If the computer initiates Sleep or Hibernation, the monitor turns off. When the computer exits Sleep or Hibernation, the connected monitor returns to the previous monitor settings.

If you restart or shut down the computer and then turn it back on, the connected monitor returns to the previous monitor settings.

# <span id="page-11-0"></span>**2 Using the docking station**

# **Docking station guidelines**

- **Operating systems**—For optimal performance, use the docking station with a computer running the Windows 10 operating system. Only computers with USB Type-C ports are supported. The dock is compatible with computers that support multifunction USB Type-C (which must support video, charging, and data) and computers with USB Type-C Thunderbolt™-enabled ports.
- **Power**—To use docking station features, power must be connected to the docking station through the power connector.
- **Connecting and disconnecting—The docking station can be connected to or disconnected from the** computer whether the computer is on or off. (See [Step 2: Connecting to a computer on page 6](#page-9-0) and [Disconnecting the docking station on page 15.](#page-18-0))
- **External devices**—When the docking station is connected to the computer, external devices can be connected to the ports on the docking station or to the ports on the computer.

## **Screen resolution limits**

A maximum of three external monitors can be connected to the docking station.

**NOTE:** You can verify your display resolution settings in your computer operating system. Select the **Start**  button, select **Settings**, select **System**, select **Display**, and then select **Advanced Display Settings**.

The dock does not convert a lower display resolution to a higher display resolution. It is limited by your display resolution settings.

The resolution limits are as follows when HI-RES mode is enabled.

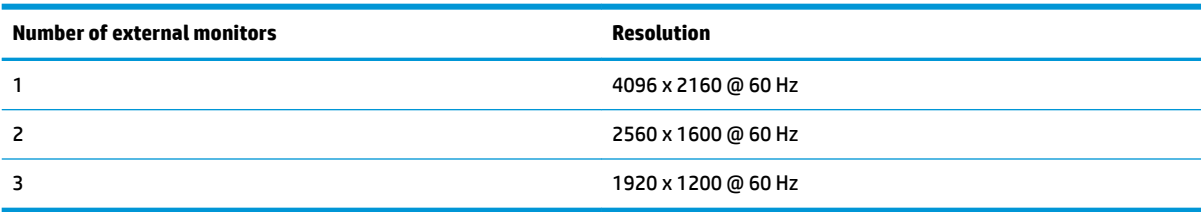

The resolution limits are as follows when HI-RES mode is disabled:

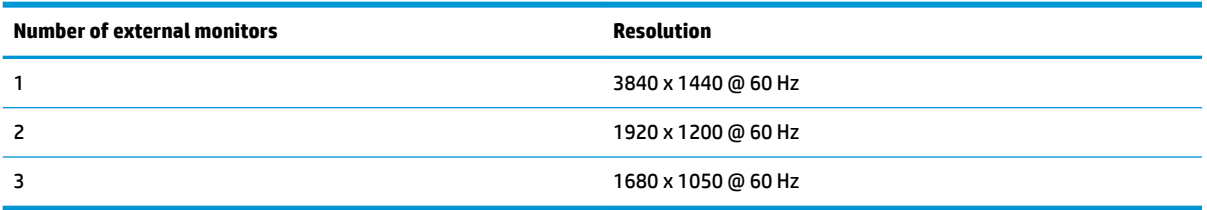

## <span id="page-12-0"></span>**Connecting to a network**

You can connect the computer to a network through the docking station. This requires an Ethernet cable (purchased separately).

The dock supports the following computer functions over the network connection:

- **X NOTE:** Before using these functions, verify that your computer has the latest BIOS and network controller driver installed. For instructions on updating these drivers, see your computer documentation.
	- PXE boot
	- MAC Address Pass Through
	- **TIP:** Your computer might support MAC Address Pass Through from the On, Off, Sleep, or Hibernation states, or only when the computer is on or in Sleep.

MAC Address Pass Through is supported for UEFI PXE boot.

- Wake on LAN (WOL)
- **TIP:** Your computer might support WOL from the Off, Sleep, or Hibernation states, or only when the computer is on or in Sleep.

WLAN-LAN switching is supported only on select computers running the Windows 10 operating system.

- **1.** Connect the docking station to the computer.
- **2.** Connect one end of the Ethernet cable to the RJ-45 (network) jack on the docking station and connect the other end to an RJ-45 wall jack or router.

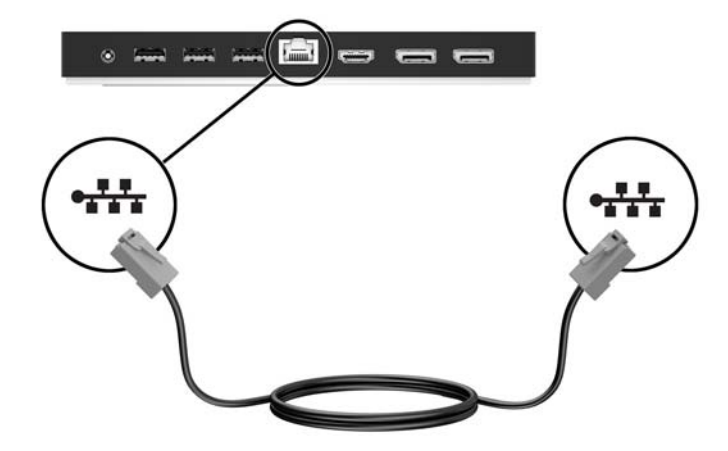

# <span id="page-13-0"></span>**Connecting USB devices**

The docking station has five USB ports: one USB 3.x and two USB 2.0 ports on the rear panel and one USB Type-C and one USB 3.x port on the front panel. Use the USB ports to connect optional external USB devices, such as a keyboard and mouse.

**NOTE:** Be sure that the external device is compliant with the docking station power specifications. Using a noncompliant device might disable the port to which the device is attached. To reset the port, see [Troubleshooting on page 16.](#page-19-0)

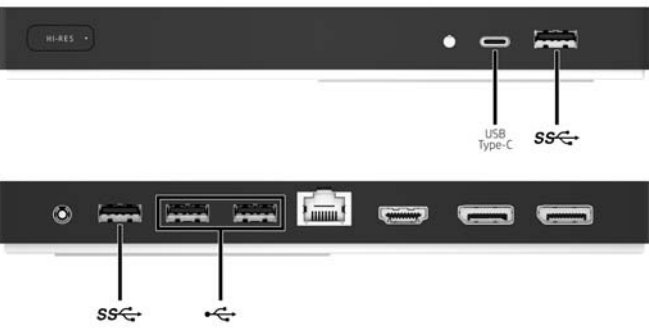

# <span id="page-14-0"></span>**Connecting to a DisplayPort device**

The docking station can also be connected to an external device, such as a monitor or a projector, through the DisplayPort.

The docking station supports simultaneous video connections to the HDMI port and the DisplayPort. For screen resolution limits, see **Screen resolution limits on page 8**.

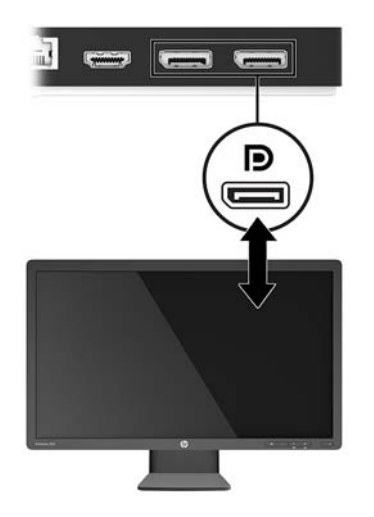

# <span id="page-15-0"></span>**Connecting to an HDMI device**

You can connect the docking station to an external video or audio device, such as a high-definition television, or to any digital audio components, through the HDMI port.

The docking station supports simultaneous video connections to the HDMI port and the DisplayPort. For screen resolution limits, see **Screen resolution limits on page 8**.

**W** NOTE: To transmit video signals through the HDMI port, you need an HDMI cable (purchased separately).

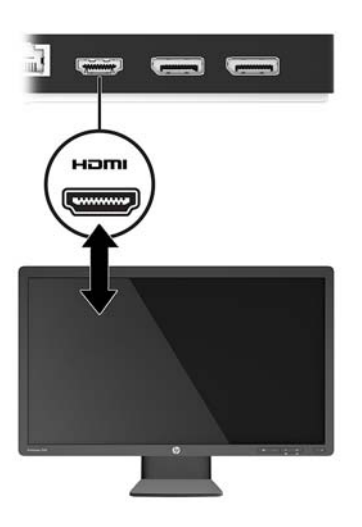

# <span id="page-16-0"></span>**Connecting audio**

You can connect headphones or speakers directly into the audio-in (headphone)/audio-out (microphone) combo jack on the docking station. You can also connect analog audio devices.

**W** NOTE: If the audio does not automatically switch to the docking station, set the docking station as the default audio device in your computer settings.

### **Connecting analog audio devices**

To connect analog audio:

- **1.** Connect one end of an audio Y-cable (purchased separately) to the audio-out (headphone)/audio-in (microphone) combo jack on the docking station.
- **2.** Connect the other end to the red and white audio-in jacks on your television or stereo equipment. See your television or stereo equipment user guide for the jack names and locations.

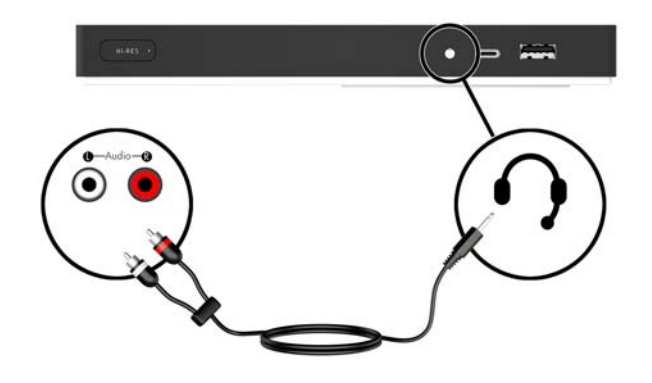

# <span id="page-17-0"></span>**Connecting an optional security cable**

**NOTE:** The security cable is designed to act as a deterrent, but it may not prevent the docking station from being mishandled or stolen.

To install a security cable:

- **1.** Loop the security cable around a secured object.
- **2.** Insert the key into the cable lock.
- **3.** Insert the cable lock into the security cable slot on the docking station, and then turn the key.

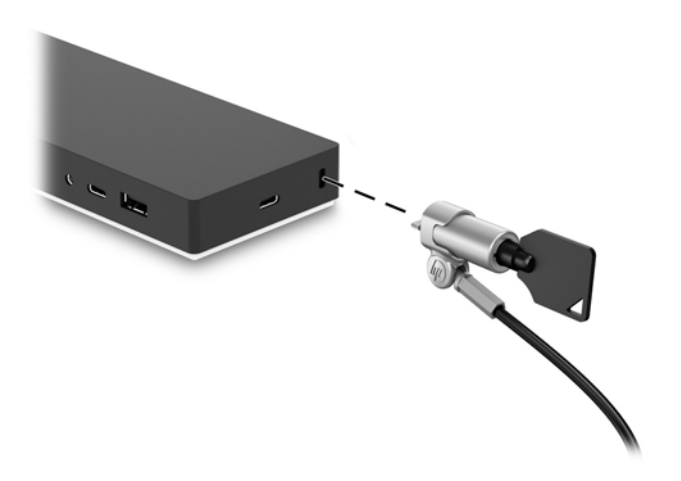

**4.** Remove the key.

# <span id="page-18-0"></span>**3 Disconnecting the docking station**

To disconnect the docking station from the computer, follow these steps:

- **1.** Click the **Safely Remove Hardware** icon in the notification area of the taskbar.
- **2.** Click **Safely Remove USB Docking Station**. The **Safe to Remove Hardware** message is displayed.
- **3.** Disconnect the USB Type-C cable from the computer, and then from the dock.

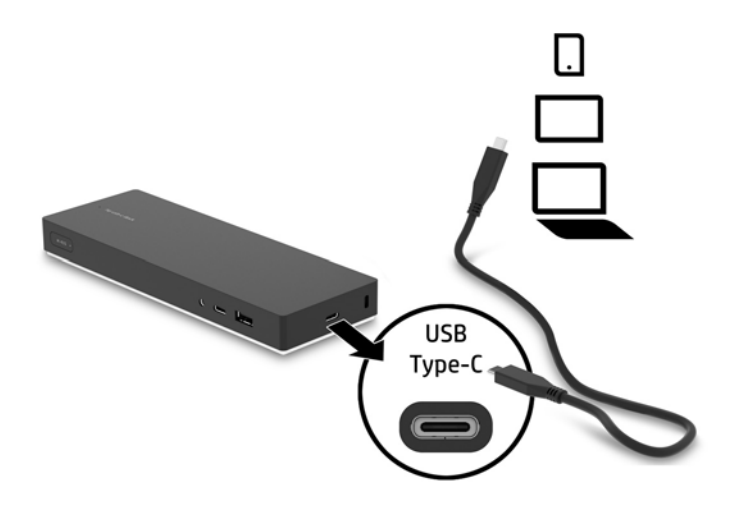

# <span id="page-19-0"></span>**4 Troubleshooting**

# **Solving common problems**

The following tables list possible problems and the recommended solutions.

## **General use and connection problems**

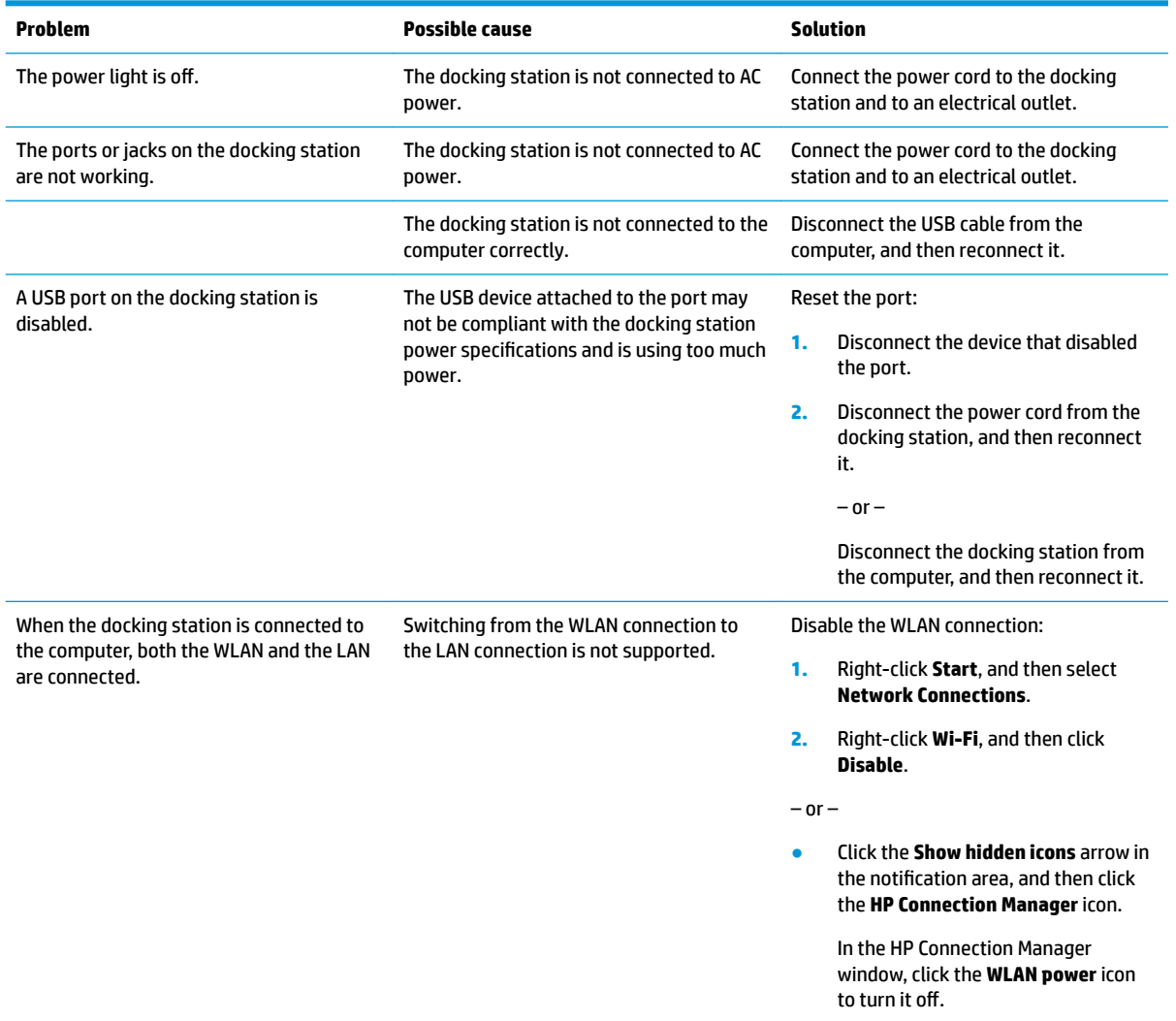

## **Audio problems**

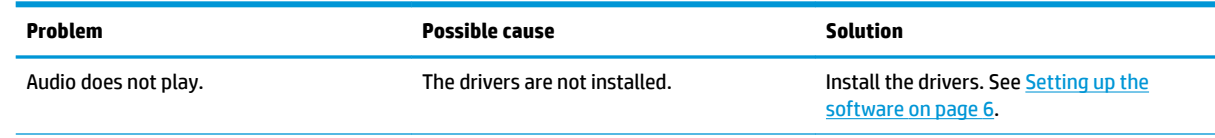

<span id="page-20-0"></span>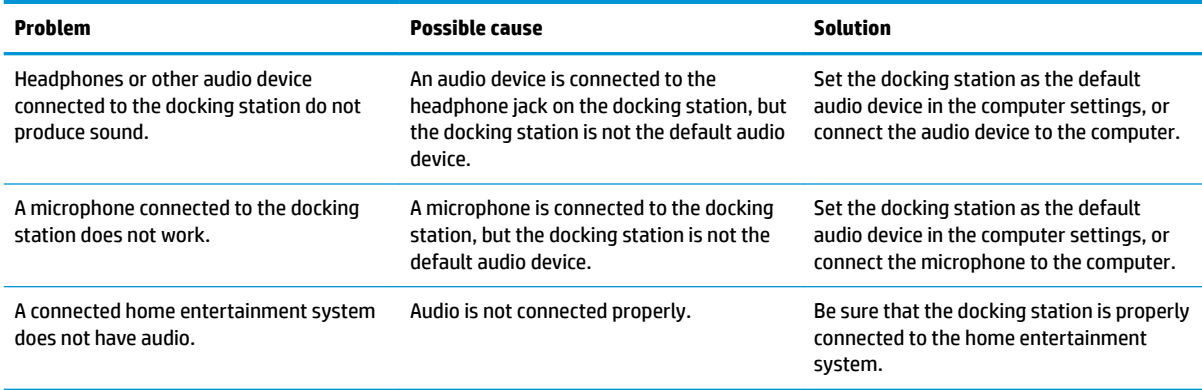

### **Video problems**

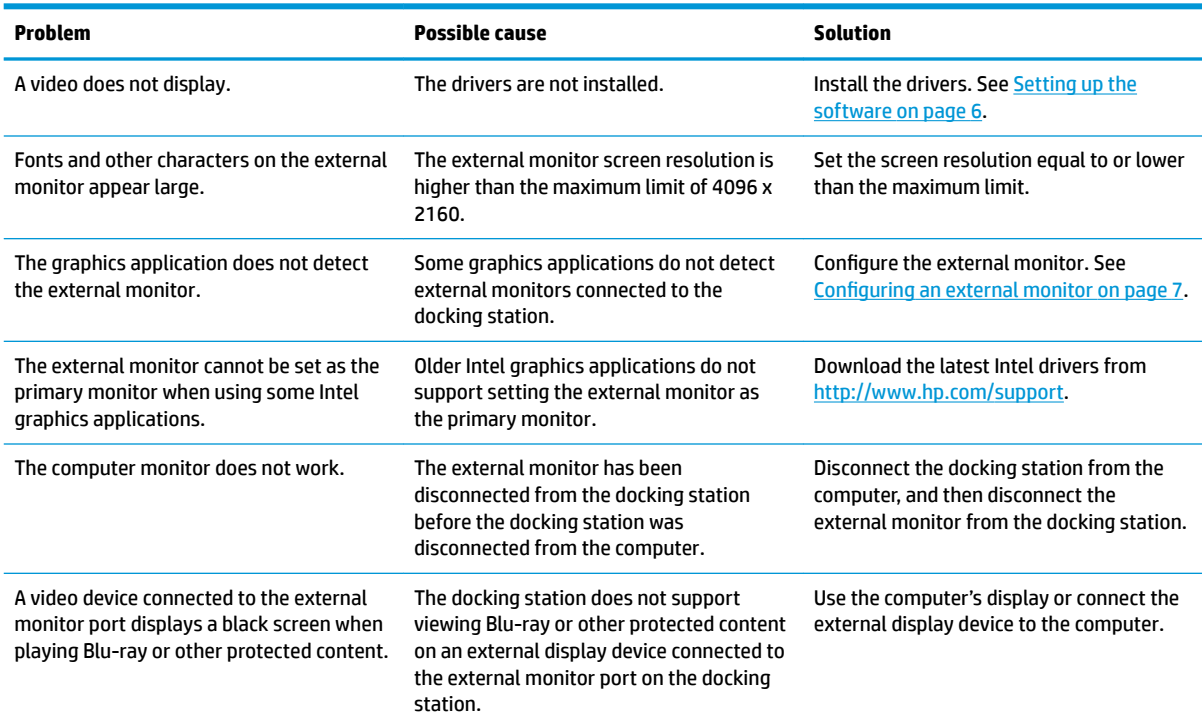

## **Getting more information**

- For comprehensive information about the docking station, as well as governmental agency and safety information about the use of the docking station, access Help and Support.
- **•** The HP website [\(http://www.hp.com](http://www.hp.com)) provides product news and software updates.

## **Contacting support**

If you cannot solve a problem using the troubleshooting tips in this chapter, you might need to contact support.

For the fastest possible resolution of your problem, have the following information available when you contact support:

**X NOTE:** The serial number and other information for the docking station can be found on the service label located on the bottom of the docking station.

- Model name and number for the computer and for the docking station
- Serial numbers for the computer and docking station
- Dates the computer and docking station were purchased
- Conditions under which the problem occurred
- Error messages that have been displayed
- **•** Hardware and software you are using
- The manufacturer and model of components connected to the computer and docking station

To contact support using your HP computer, select **Start** and then select **Help and Support**. Click **Contact support** to start a chat session with a support specialist.

For U.S. support, go to [http://www.hp.com/go/contactHP.](http://www.hp.com/go/contactHP) For worldwide support, go to [http://welcome.hp.com/country/us/en/wwcontact\\_us.html](http://welcome.hp.com/country/us/en/wwcontact_us.html).

Choose from the following types of support:

Chat online with an HP technician.

**W NOTE:** When chat is not available in a particular language, it is available in English.

- Find HP support worldwide telephone numbers.
- Locate an HP service center.

# <span id="page-22-0"></span>**5 Specifications**

## **Input power**

The power information in this section may be helpful if you plan to travel internationally with the dock.

The dock operates on DC power, which can be supplied by an AC or a DC power source. The AC power source must be rated at 100–240 V, 50–60 Hz. Although the dock can be powered from a standalone DC power source, it should be powered only with an AC adapter or a DC power source supplied and approved by HP for use with this dock.

The dock can operate on DC power within the following specifications.

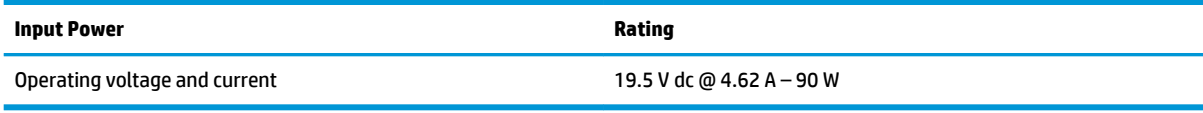

**NOTE:** This product is designed for IT power systems in Norway with phase-to-phase voltage not exceeding 240 V rms.

**WE:** The dock operating voltage and current can be found on the dock's regulatory label.

# **Operating environment**

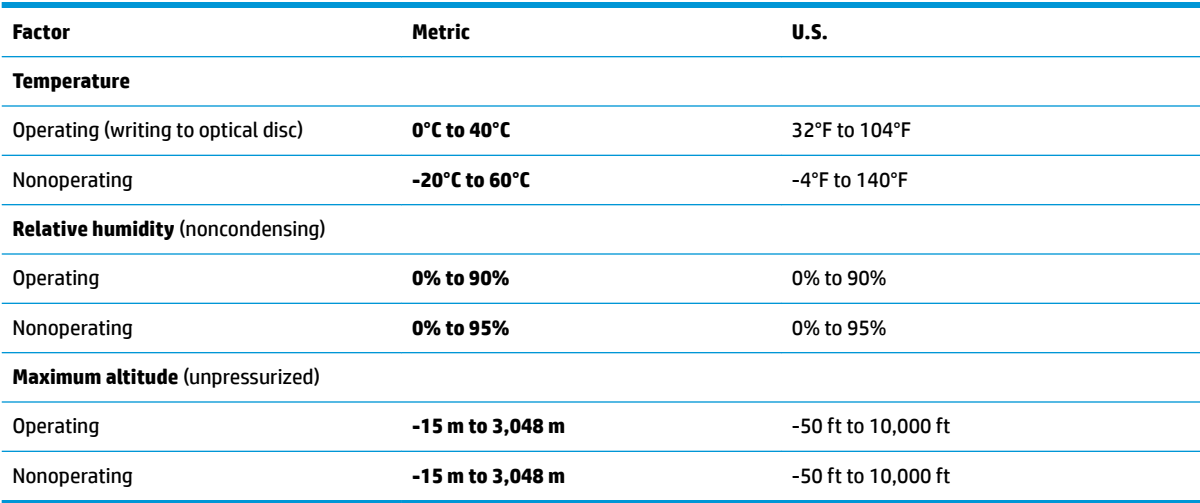

# <span id="page-23-0"></span>**Index**

#### **A**

analog audio [13](#page-16-0) audio connection, analog [13](#page-16-0) audio, connecting [13](#page-16-0) audio-out (headphone)/audio-in (microphone) combo jack identifying [3](#page-6-0) using [13](#page-16-0)

#### **C**

cable, identifying [2](#page-5-0) computer connecting [6](#page-9-0) sleeping [6](#page-9-0) connector, power [4,](#page-7-0) [5](#page-8-0)

#### **D**

DisplayPort device, connecting [11](#page-14-0) Dual-Mode DisplayPort identifying [4](#page-7-0)

#### **E**

external devices [8](#page-11-0)

#### **H**

HDMI device, connecting [12](#page-15-0) HDMI port, identifying [4](#page-7-0) Help and Support [17](#page-20-0)

#### **I**

input power [19](#page-22-0)

#### **J**

jacks audio-out (headphone)/audio-in (microphone) combo [3](#page-6-0), [13](#page-16-0) network [4](#page-7-0) RJ-45 (network) [9](#page-12-0)

#### **L**

lights, power [1](#page-4-0) lock, security cable [14](#page-17-0)

#### **N**

network (RJ-45) jack identifying [4](#page-7-0) using [9](#page-12-0)

#### **O**

operating environment [19](#page-22-0) operating systems supported [8](#page-11-0)

### **P**

ports Dual-Mode DisplayPort [4](#page-7-0) HDMI [4](#page-7-0) USB [4](#page-7-0), [10](#page-13-0) USB Type-C [3](#page-6-0) power docking station, connecting [5](#page-8-0) guidelines [8](#page-11-0) power connector connecting [5](#page-8-0) identifying [4](#page-7-0) power light, identifying [1](#page-4-0)

#### **R**

RJ-45 (network) jack identifying [4](#page-7-0) using [9](#page-12-0)

#### **S**

security cable slot identifying [2](#page-5-0) using [14](#page-17-0) security cable, connecting [14](#page-17-0) slot security cable [2](#page-5-0), [14](#page-17-0) support, contacting [17](#page-20-0)

#### **T**

troubleshooting [16](#page-19-0)

#### **U**

USB devices, connecting [10](#page-13-0) USB ports, identifying [3](#page-6-0), [4](#page-7-0) USB Type-C port, identifying [3](#page-6-0)